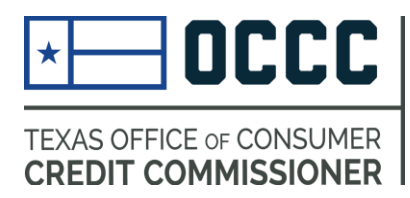

# **ANNUAL REPORTING** *(now in ALECS)*

### **Due Dates**

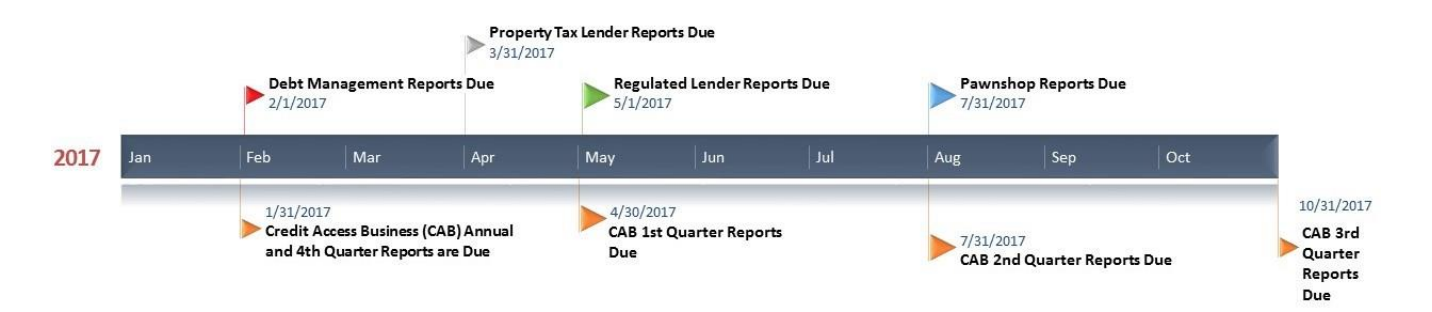

*It is important that you register in ALECS and have up to date information on file. Before your reporting due date, we will send an email reminder that you may have a report due and you can file that report now.* 

*You cannot file a report before the end of your reporting term (e.g. before the year ends for that report).* 

### **How to File**

### **Contents**

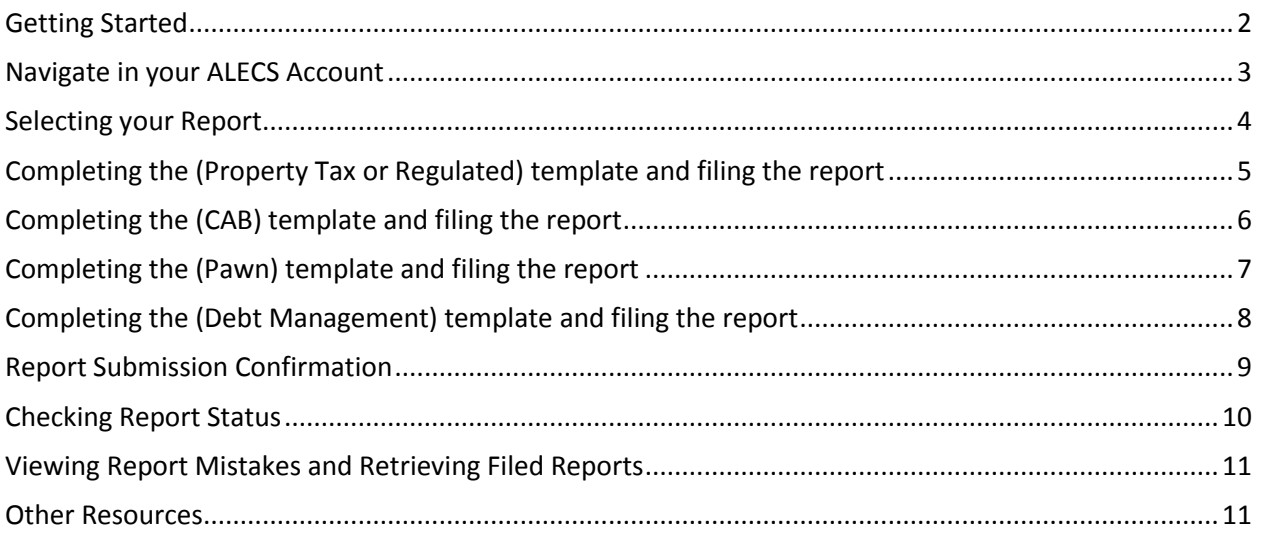

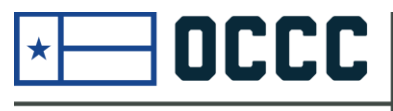

**TEXAS OFFICE OF CONSUMER CREDIT COMMISSIONER** 

### <span id="page-1-0"></span>Getting Started

### **Fast, Self-Service** Licensing

ALECS is an online licensing portal for the OCCC's regulated industries. Click the button below to log in or create an account.

#### **ALECS**

Step by step screen shot guide:

> How to-Create **ALECS Account**

After you have received an email notification that the report is open, you may follow these steps.

Begin by navigating to the OCCC website at [www.occc.texas.gov.](http://www.occc.texas.gov/) Either follow the instructions to create an ALECS account or login to your established account by choosing the ALECS menu button.

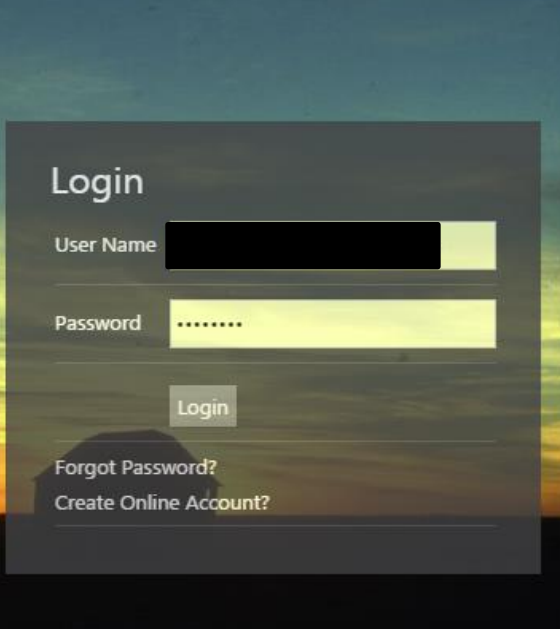

Once your business is "claimed" with an ALECS account you can login to manage your business. You can also retrieve a forgotten password here.

## <span id="page-2-0"></span>Navigate in your ALECS Account

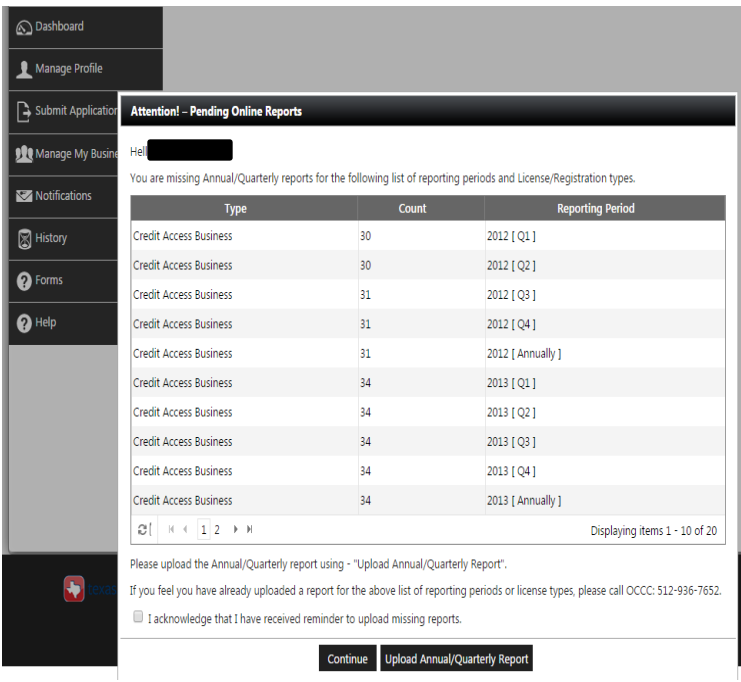

Once you have successfully logged in to ALECS, you may receive notifications for reports that are past due for your Masterfile. If you receive this notification, you must acknowledge the reminder before continuing.

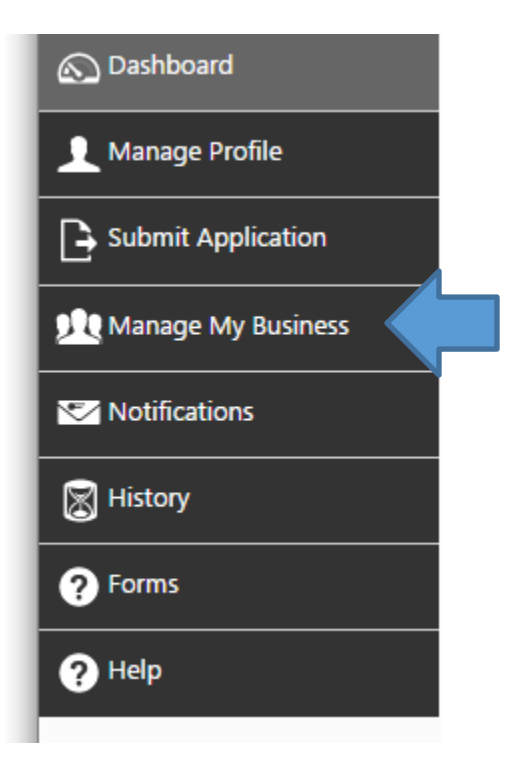

You will download the current report template and upload the completed report under the "Manage My Business" tab.

## <span id="page-3-0"></span>Selecting your Report

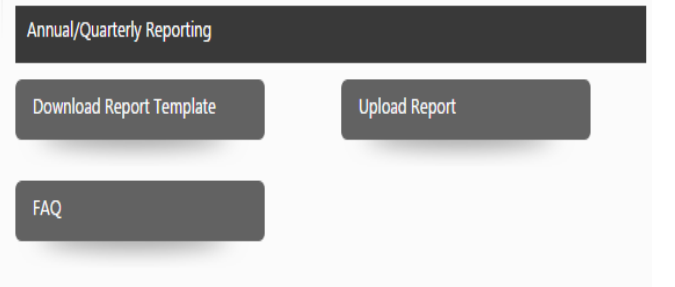

Next, you will look for the Annual/Quarterly reporting heading. If you have already downloaded and completed the report template, you may upload here too. Otherwise, complete the steps to download the current report template.

#### Download Annual/Quarterly Report Templates

License/Registration type \*

Report Type \*

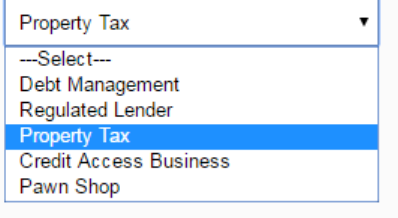

Make sure you choose the correct template for your license type. Credit Access Businesses must also choose between the quarterly and annual report. (Must have a version of excel or other program that supports either .xls or .xlsx.)

## <span id="page-4-0"></span>Completing the (Property Tax or Regulated) template and filing the report

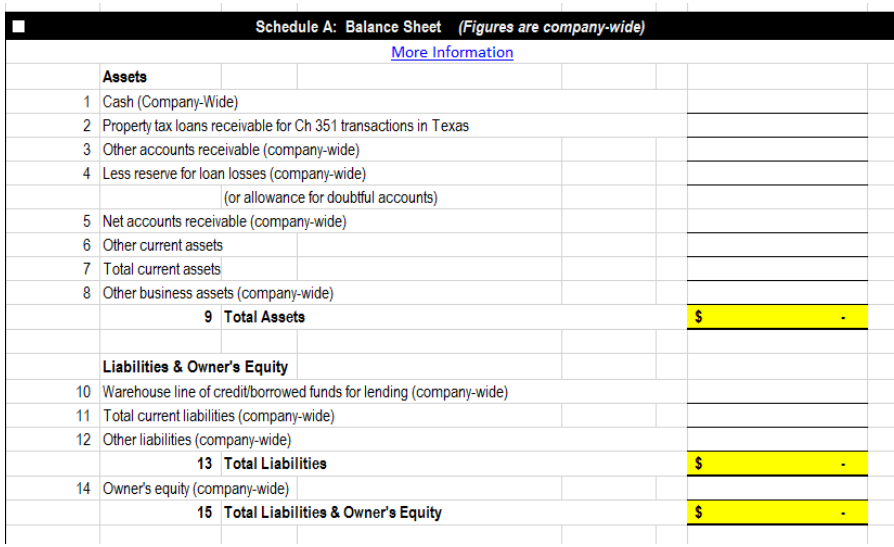

Only blank cells in the report template should be completed. Entering text elsewhere on the report or altering the format of the report may result in a report rejection.

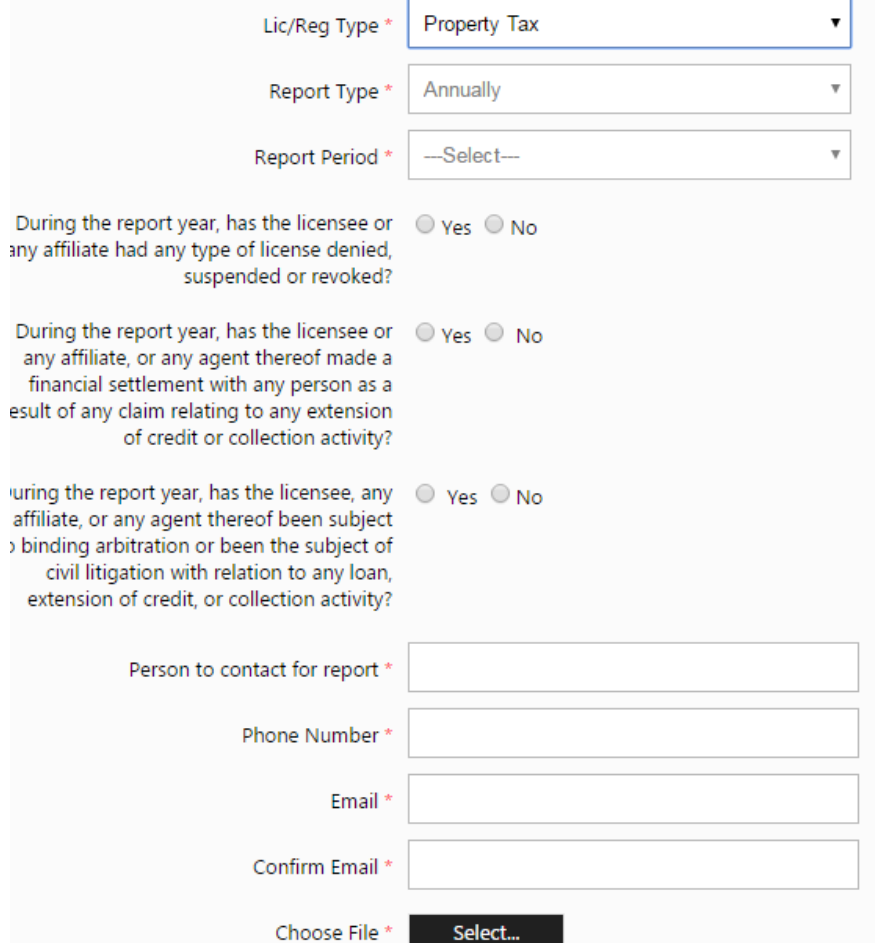

When you have completed the report template and are prepared to upload: (1) Complete the Business information and contact info, (2) Choose the report file saved to your computer, (3) Check the acknowledgement of accuracy, and (4) Submit the file.

## <span id="page-5-0"></span>Completing the (CAB) template and filing the report

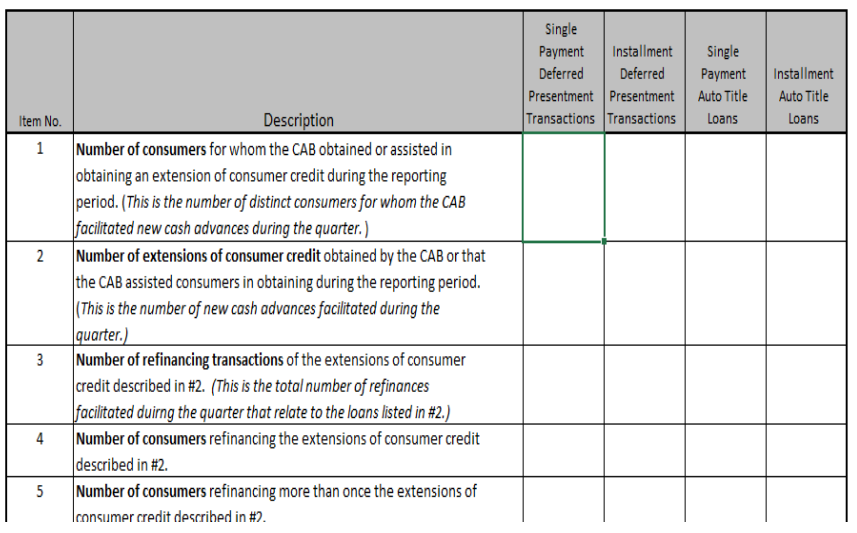

Only blank cells in the report template should be completed. Entering text elsewhere on the report or altering the format of the report may result in a report rejection. *\*(This template is for single store submissions only)*

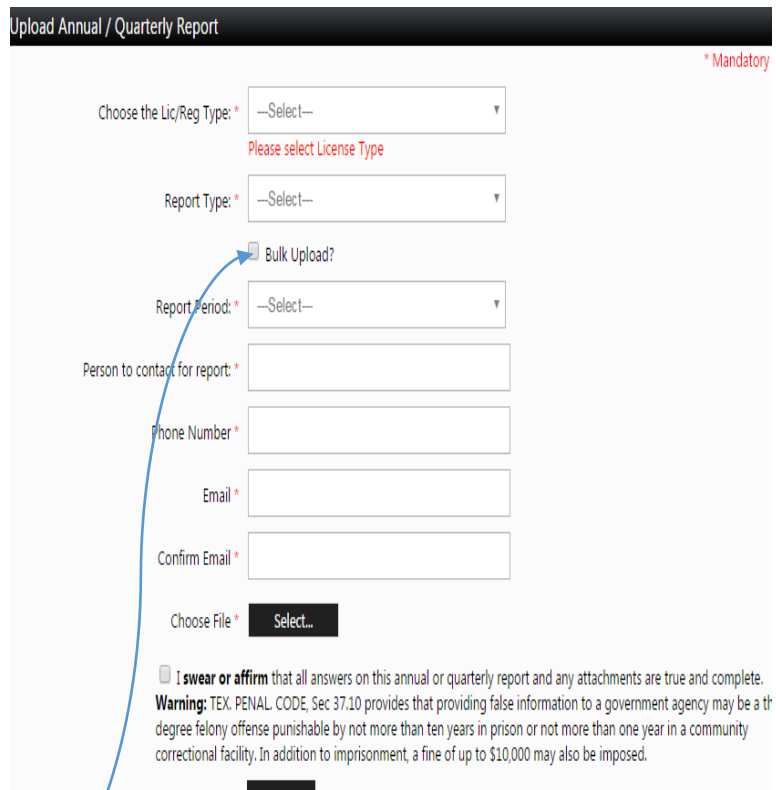

Submit

When you have completed the report template and are prepared to upload: (1) Complete the report and contact info, (2) Choose the report file saved to your computer, (3) Check the acknowledgement of accuracy, and (4) Submit the file.

If you intend to report for multiple stores, you may consider using "bulk upload." This formatting for this method has not changed from the pre-ALECS requirements. You must upload a .csv file and detailed formatting directions can be found on our website.

## <span id="page-6-0"></span>Completing the (Pawn) template and filing the report

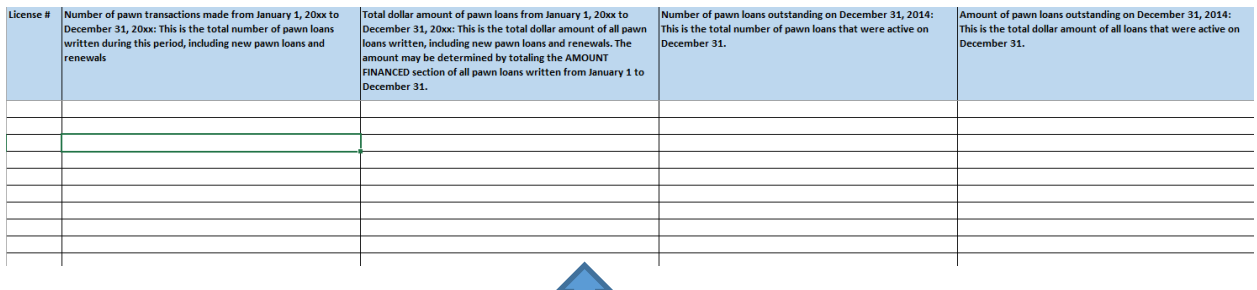

The Pawnshop template allows you to enter multiple store information (under the same Masterfile) on one report. Each store is reported on its own row with the license number listed on the leftmost column.

Once you have completed the template, you will complete the contact info and upload the annual report.

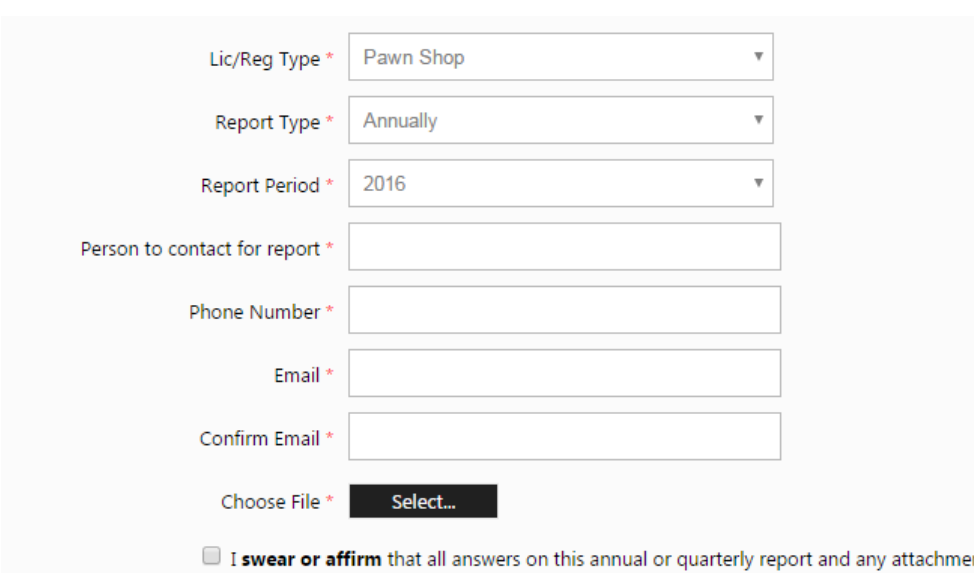

ints are true and complete. Warning: TEX. PENAL. CODE, Sec 37.10 provides that providing false information to a government agency may be a thirddegree felony offense punishable by not more than ten years in prison or not more than one year in a community correctional facility. In addition to imprisonment, a fine of up to \$10,000 may also be imposed.

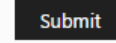

## <span id="page-7-0"></span>Completing the (Debt Management) template and filing the report

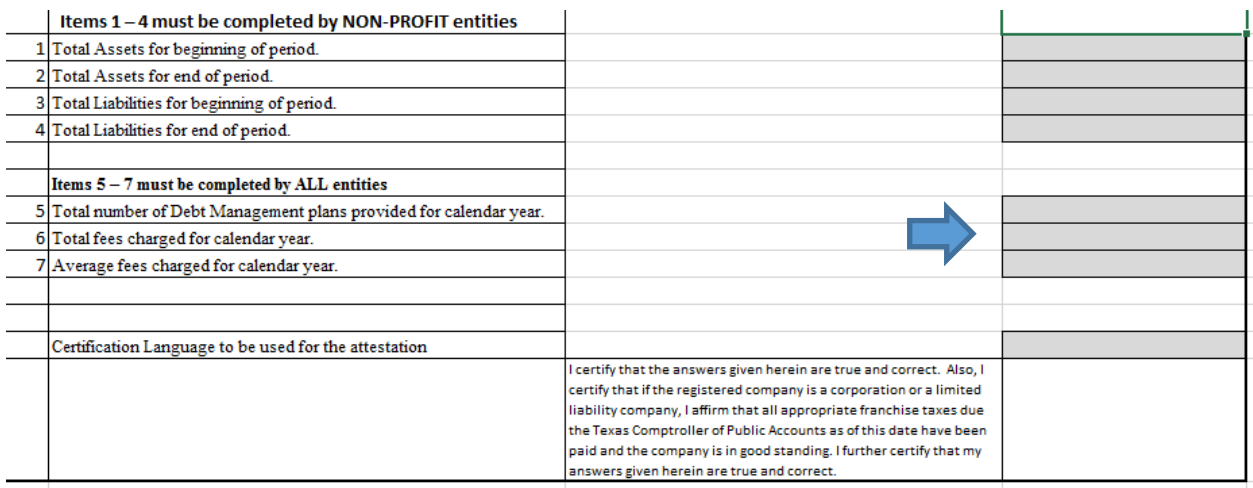

The Debt Management report requires you to complete the shaded columns.

Once you have completed the template, you will complete the contact info and upload the annual report.

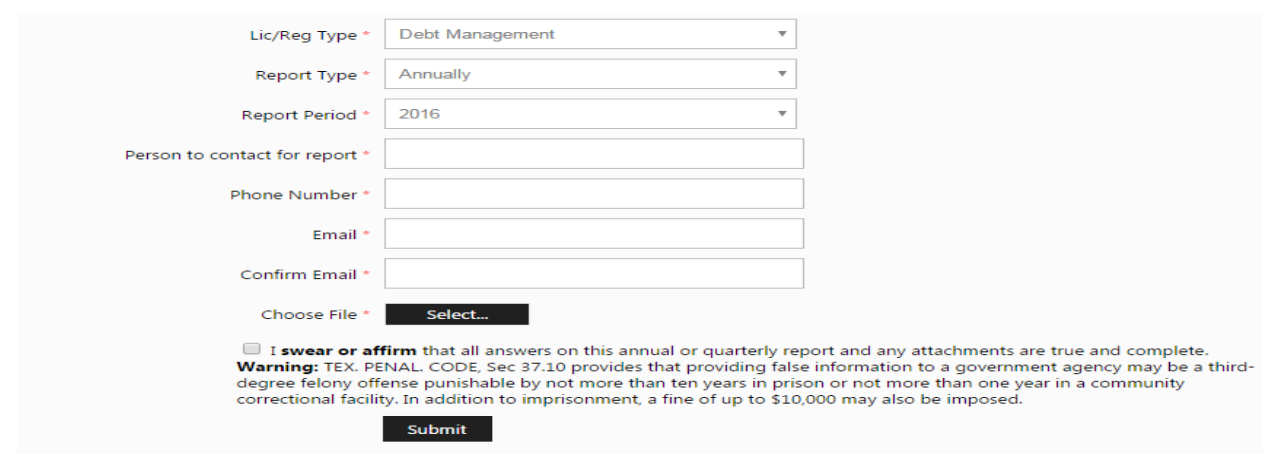

### <span id="page-8-0"></span>Report Submission Confirmation

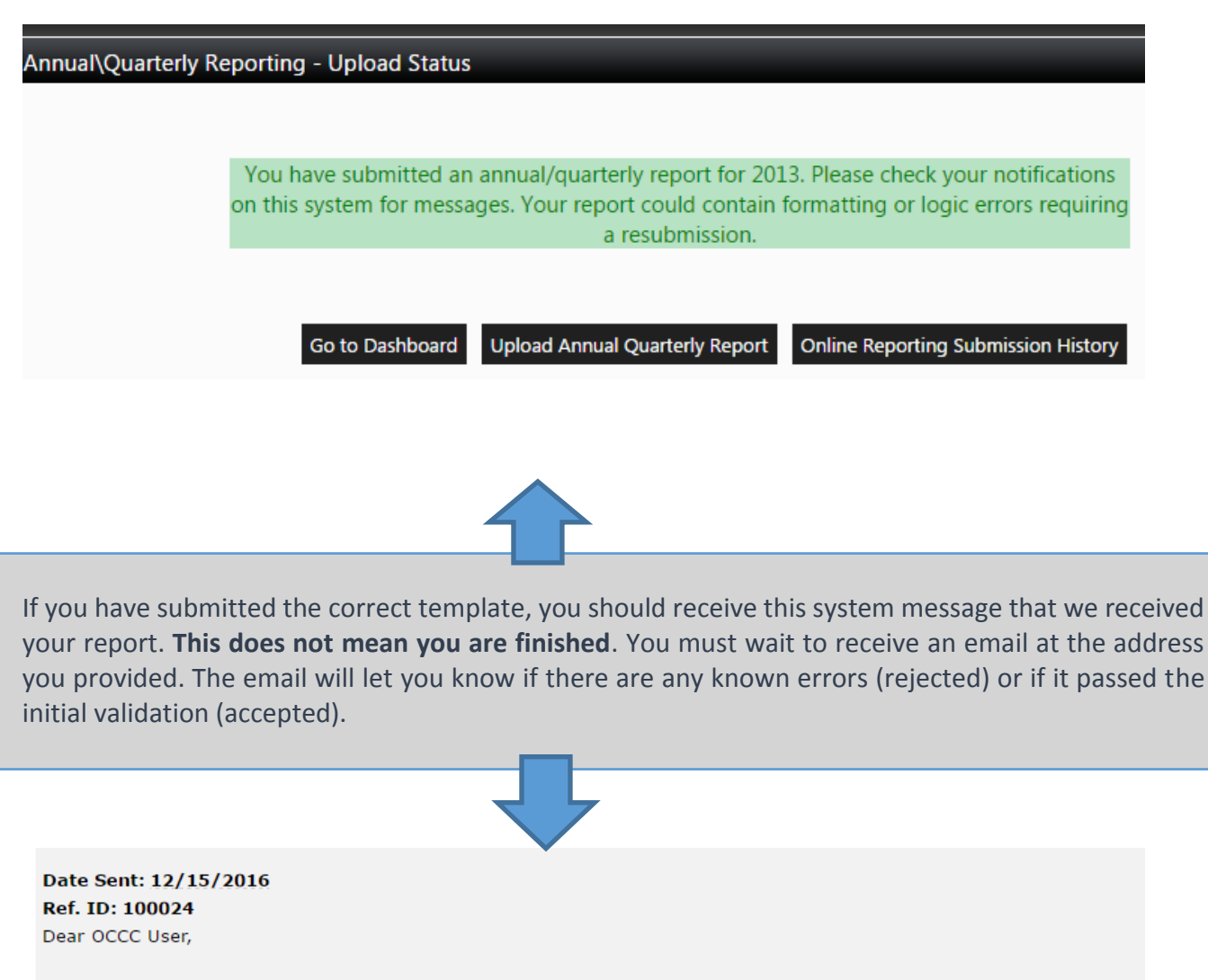

Your Report Accepted. Please login to your account to review your Online Report submission(s) in the History section.

If you believe that you have received this email in error, please contact OCCC by email at annualreport@occc.state.tx.us; or by phone at 512-936-7600. Please do not reply to this email, as this mailbox is not monitored.

Thank you,

Office of Consumer Credit Commissioner

### <span id="page-9-0"></span>Checking Report Status

To check the status of your submission (accepted/rejected) or to retrieve a copy of a prior report choose the history menu button and then select "Online Reporting Submission."

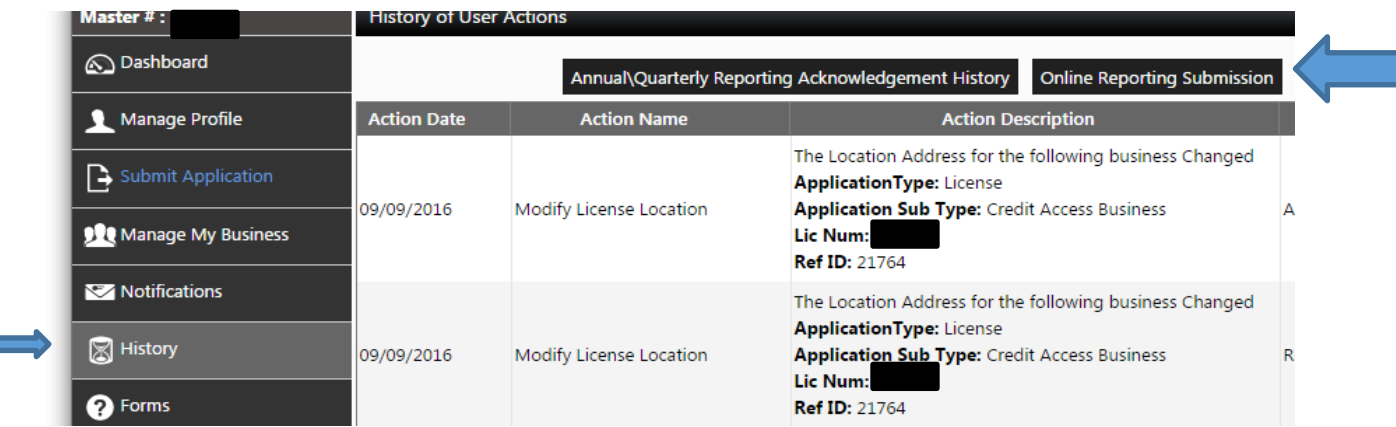

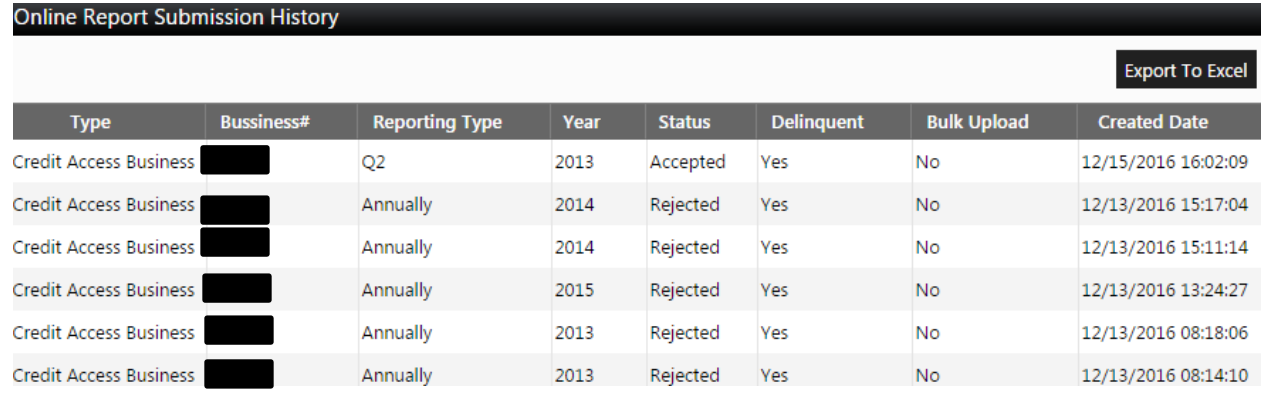

At the "Online Report Submission History", you will be able to see the status of each report filed. If you choose an individual report, you can retrieve a copy. If your report was rejected, you can select that report to find out more information on why it was rejected.

## <span id="page-10-0"></span>Viewing Report Mistakes and Retrieving Filed Reports

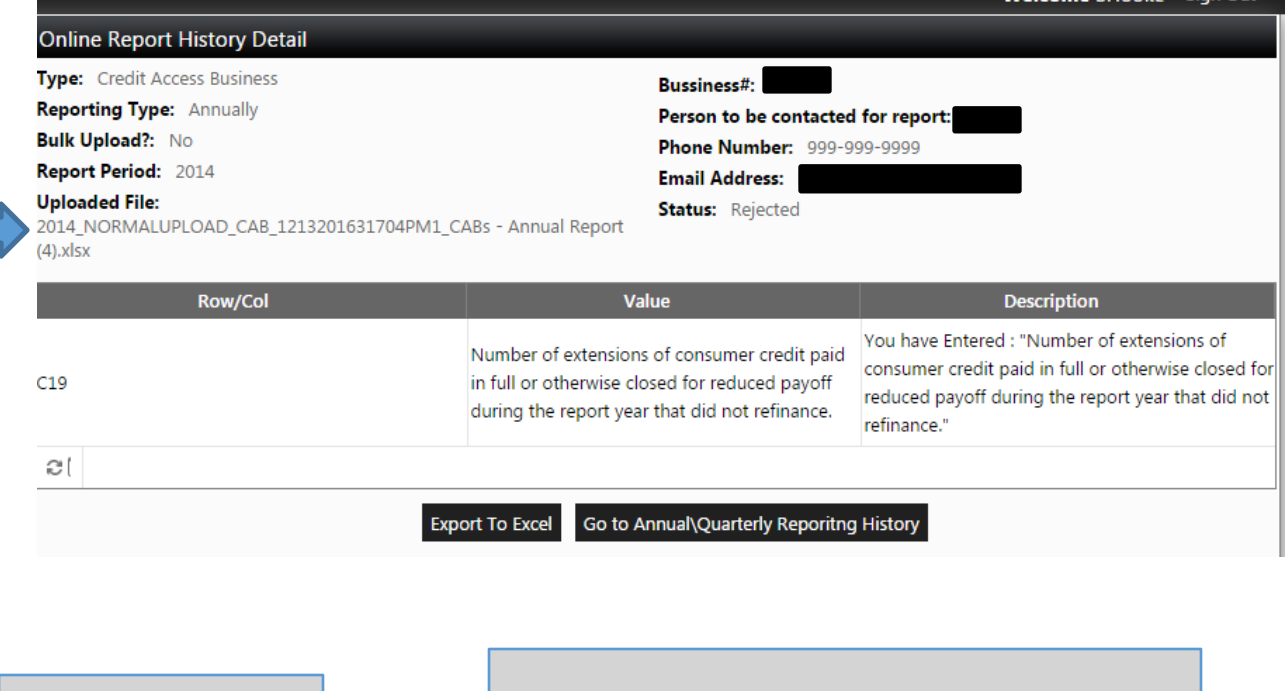

You can download the "Uploaded File" by clicking this link.

If there was a problem with your report you can see which Row/Col (cell) had the problem and some information on why it was incorrect. In this example, text of the question was entered when there was a numeric requirement.

### <span id="page-10-1"></span>Other Resources

Additional information about each report is available under the FAQs section in Alecs or the specific regulated industry tab on our website [\(http://occc.texas.gov/industry\)](http://occc.texas.gov/industry), in the reporting sections.

You may also contact [annualreport@occc.texas.gov](mailto:annualreport@occc.texas.gov) or Karl Hubenthal at 512-936-7652 or [Karl.Hubenthal@occc.texas.gov.](mailto:Karl.Hubenthal@occc.texas.gov)